### **RIPEST**

### **SISTEMA DE EVALUACIÓN DE RIESGO ECOTOXICOLÓGICO DEL USO DE PESTICIDAS EN CULTIVOS**

**MANUAL DE USUARIO** 

**Importación de aplicaciones y exportación de resultados**

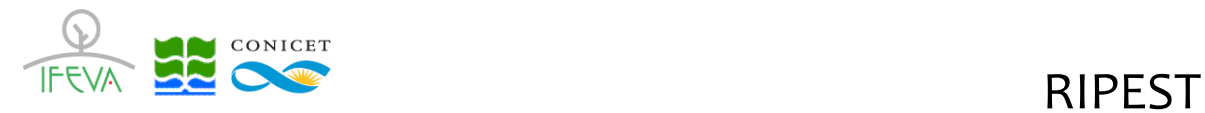

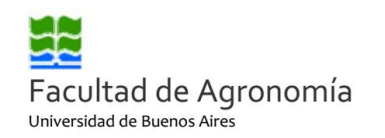

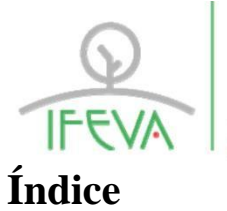

IFEVA | Instituto de investigaciones fisiológicas

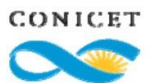

Consejo Nacional de Investigaciones<br>Científicas y Técnicas

## CONICET

#### **1. Importación de Aplicaciones**

#### **a) Crear plantilla de importación para RIPEST en formato CSV:**

Confeccionar la planilla de acuerdo al siguiente formato, que se corresponde a la plantilla disponible para ser descargada. En la siguiente pantalla se muestran el orden de los campos que contiene la plantilla, y la estructura de cada uno (por ejemplo, el año debe contener cuatro dígitos, y los primeros 6 campos son obligatorios).

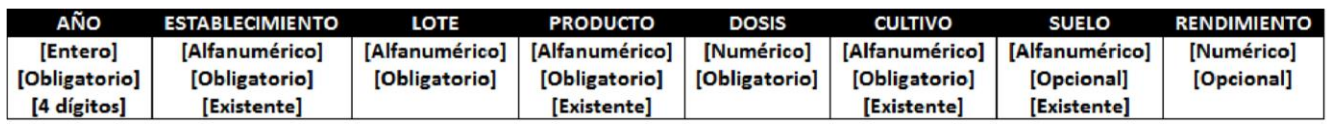

#### **Importante**

1) La referencia a **Existente (para Establecimiento, Producto, Dosis y Cultivo) corresponde a la** 

**necesidad de ingresar valores que ya están registrados en la base de datos** 

**a) Establecimiento: Debe haber sido ingresado por el usuario (ver instructivo de uso de RIPEST). En caso de querer consultar/agregar un Establecimiento, puede hacerse desde la pantalla** *Mis Establecimientos y Lotes—Administrar Establecimientos*

**b) Producto: Debe ser ingresado de manera textual a los que figuran en el listado de RIPEST (ver la lista en el archivo adjunto descargable: Lista de Productos de RIPEST)**

**c) Dosis: Debe ser ingresada en cm3/ha o gr/ha** 

**d) Cultivo: El cultivo es un campo obligatorio. Si no lo conoce ingrese la palabra: Otros**

**Los cultivos que puede ingresar en el archivo a importar son:**

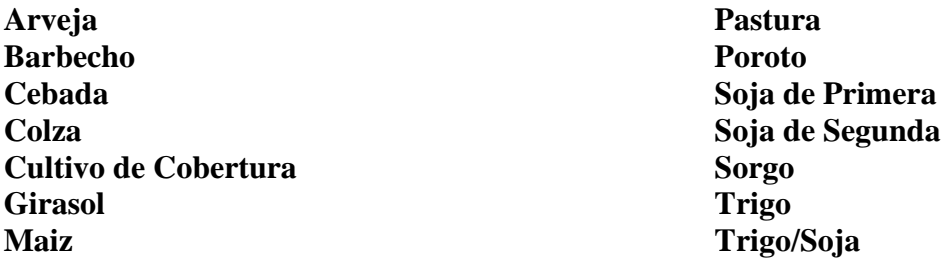

**e) Suelo: El tipo de suelo no es un campo obligatorio para la importación. Deje el espacio vacío.**

**f) Rendimiento: El rendimiento del cultivo no es un campo obligatorio. Si no lo conoce, dejé el espacio vacío.** 

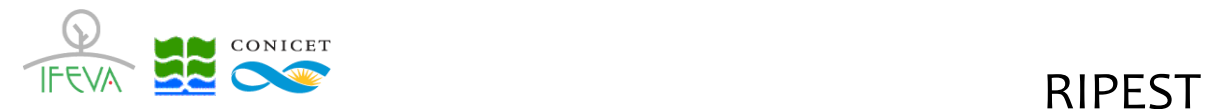

#### **b) Crear CSV en MS-Office (Excel):**

Lo primero que debe configurar es el carácter de separación en el sistema Microsoft Windows.

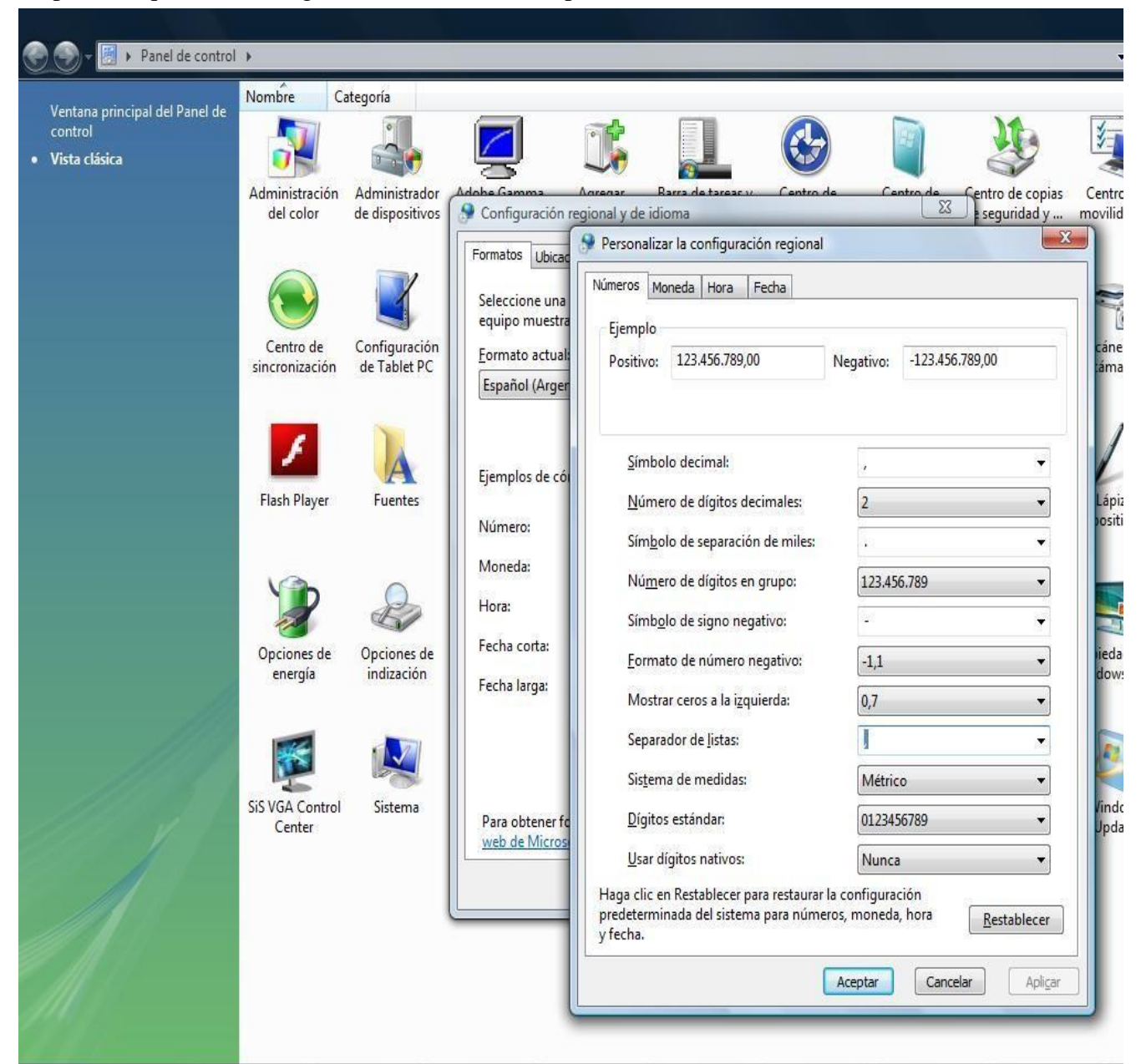

- En Microsoft Windows Vista, Xp, 7 u 8, haga clic en el botón Inicio, a continuación en Panel de control y abra el cuadro de diálogo Configuración regional y de idioma.
- En Microsoft Windows 10 haga clic en el ícono de la lupa (al lado del botón Inicio), escriba "región" y a continuación haga clic, sucesivamente en:

Configuración Regional (configuraciones del sistema)

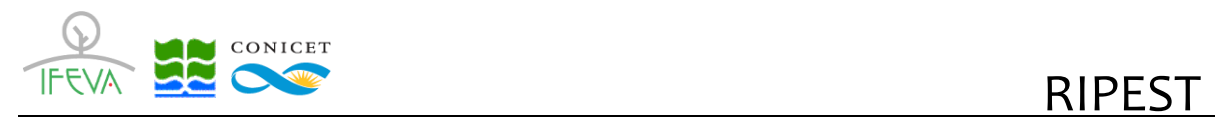

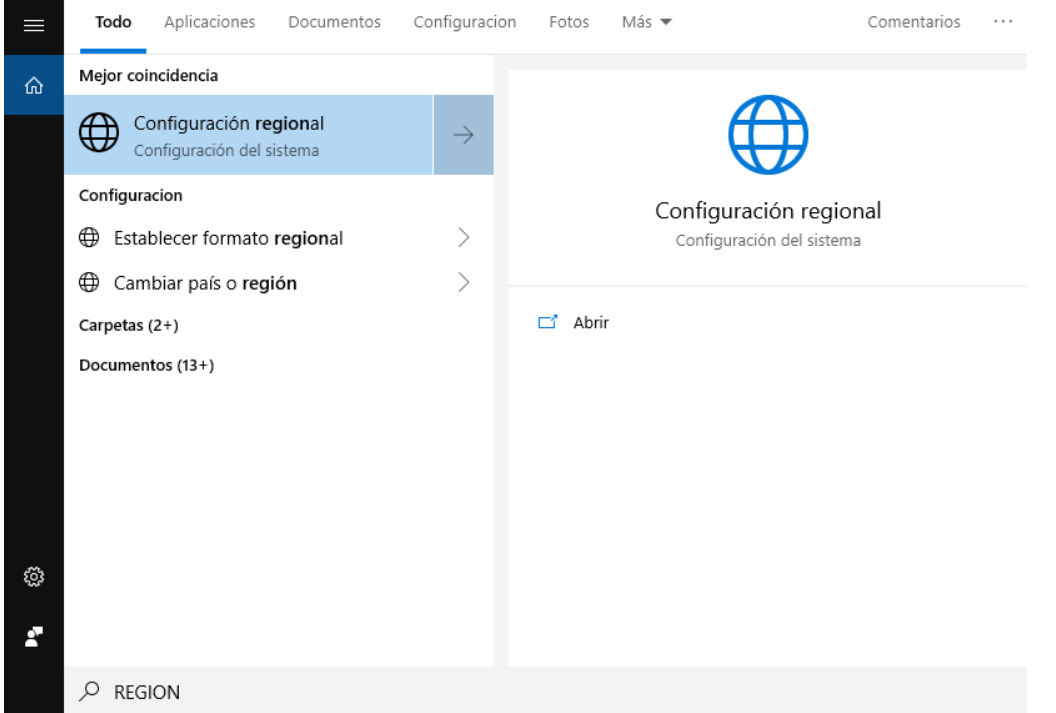

#### > Opciones adicionales de fecha, hora y configuración regional > Región

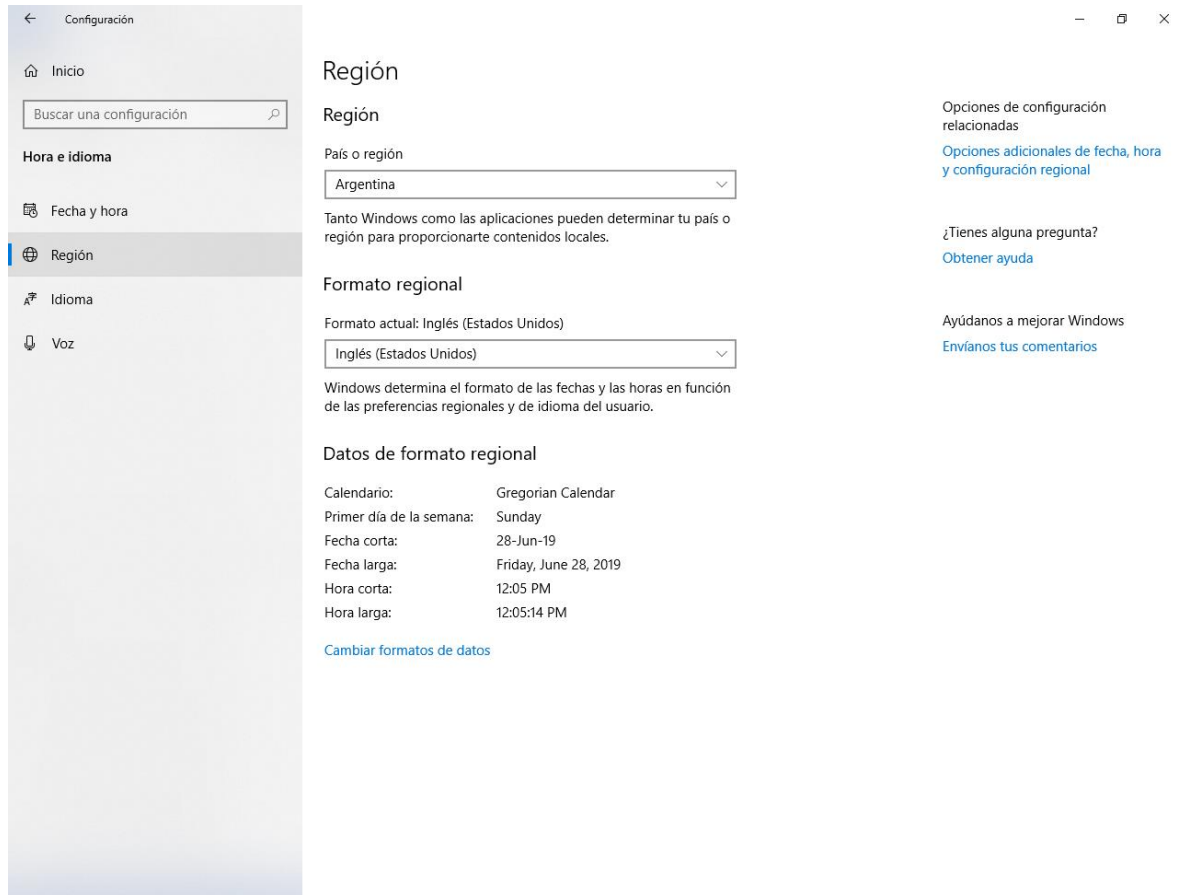

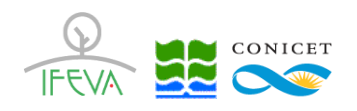

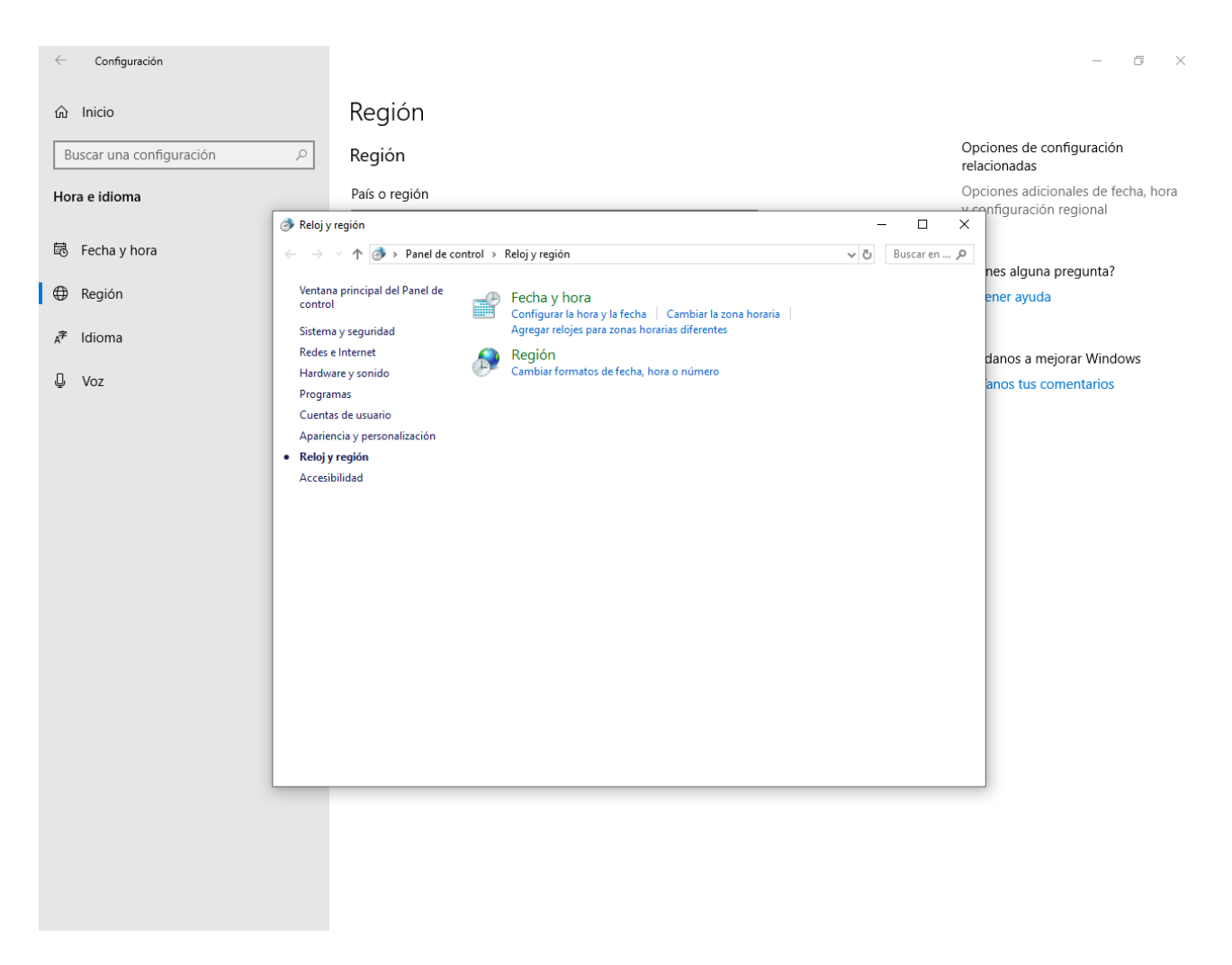

Luego, realice una de las siguientes acciones:

a) En Windows Vista, haga clic en la ficha Formatos y, a continuación, haga

clic en Personalizar este formato.

b) En Windows XP, haga clic en la ficha Configuración regional y, a continuación, haga clic en Personalizar.

c) En Windows 7, 8 y 10, haga clic en Configuración adicional.

- Escriba un nuevo separador en el cuadro Separador de listas. En este caso utilice el símbolo ; como carácter de separación.
- Haga clic dos veces en Aceptar.

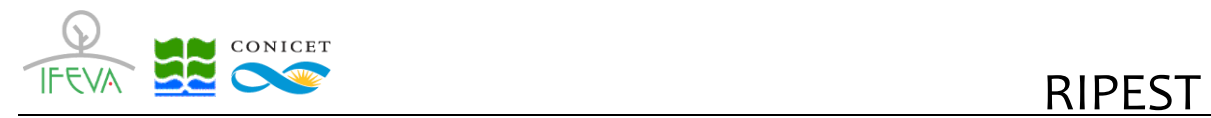

NOTA: Una vez cambiado el carácter separador de listas del equipo, todos los programas usarán el nuevo carácter como un separador de lista. Puede volver a cambiar al carácter predeterminado cuando lo desee, mediante el mismo procedimiento.

Ahora ya puede realizar los siguientes pasos desde la aplicación Microsoft Excel:

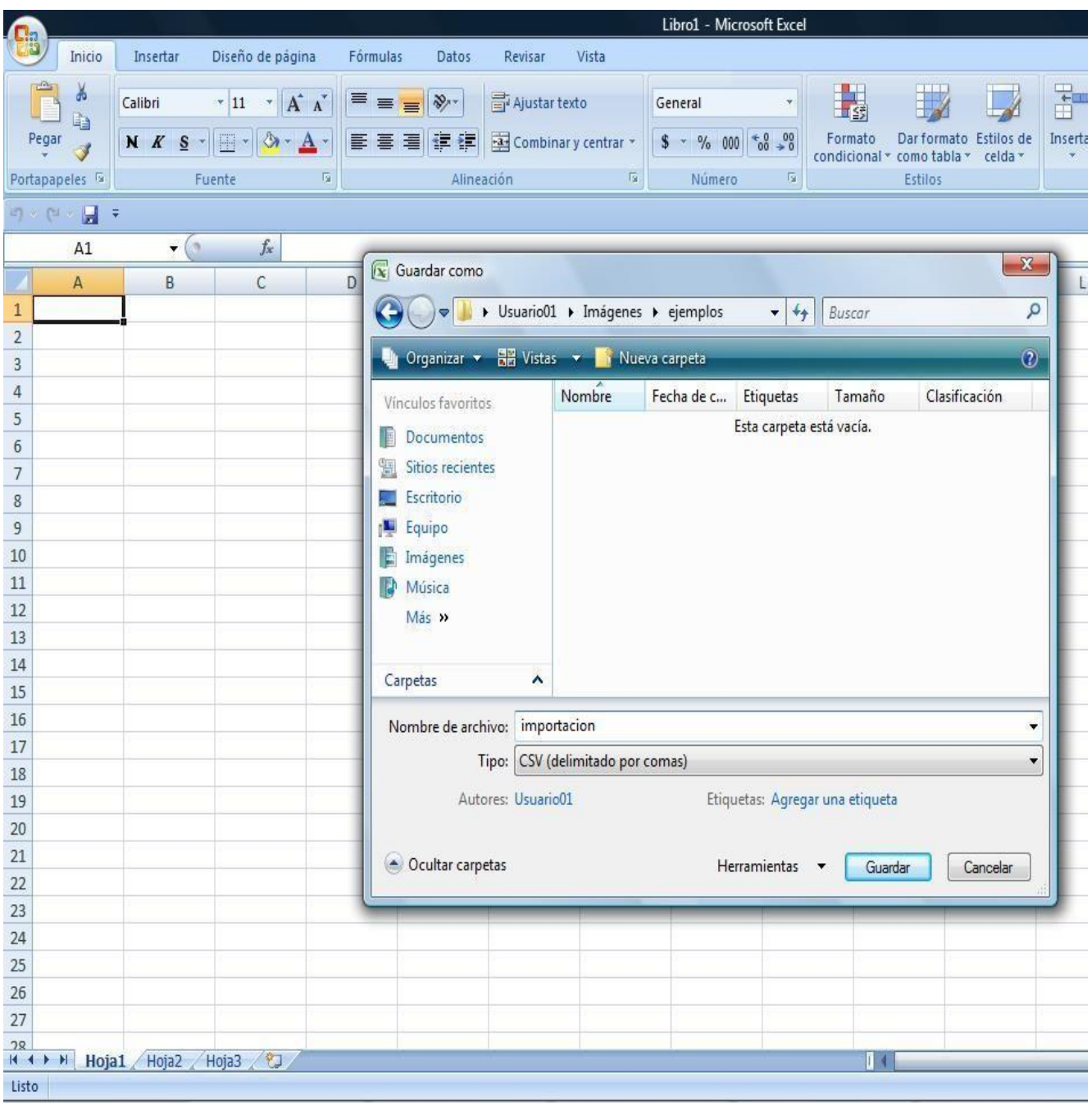

• Confeccionar la planilla de acuerdo al siguiente formato (que se corresponde a la plantilla disponible para ser descargada):

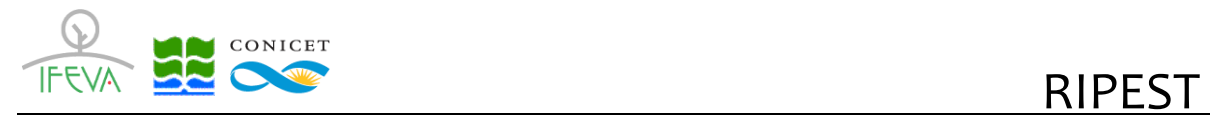

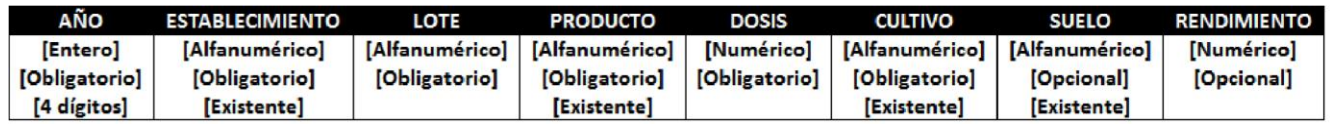

- Ir a menú Archivo->Guardar Como
- Ingrese el nombre que usted desee para guardar el archivo.
- Colocar el formato de archivo en "Texto CSV (.csv)"
- Guardar

Esto creará un archivo CSV separado por puntos y comas listo para importar al sistema RIPEST.

# ECONICET RIPEST

#### **c) Crear CSV en LibreOffice (Calc):**

- Ir a menú Archivo->Guardar Como
- Ingrese el nombre que usted desee para guardar el archivo.
- Colocar el formato de archivo en "Texto CSV (.csv)" □ Tildar la opción: "Editar configuración de filtros".

Seleccione "Usar formato texto CSV." en la confirmación.

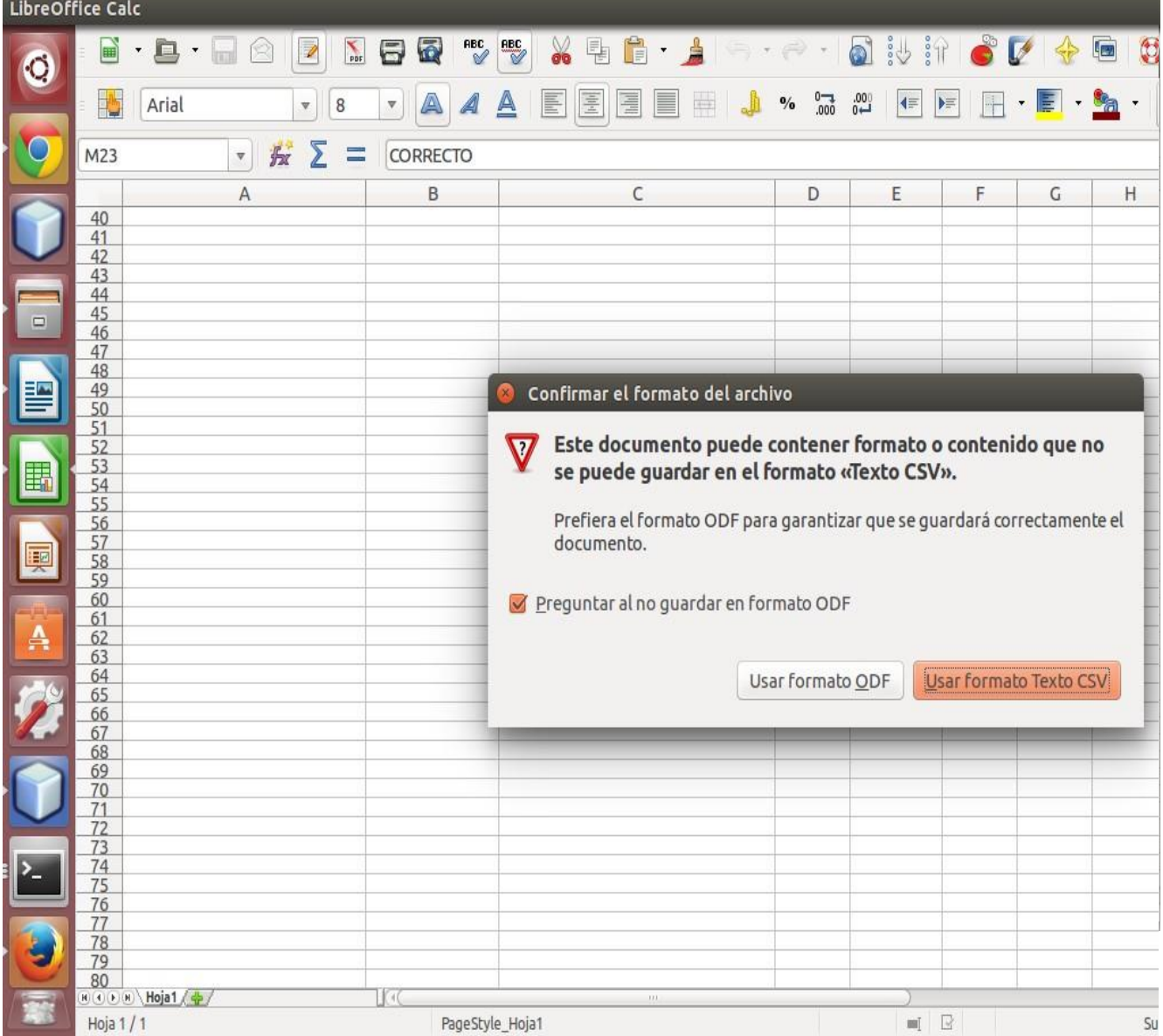

**Importante:** Elija el conjunto de caracteres como **"UTF-8"** 

- Seleccione el delimitador de campo como "punto y coma (; )"
- Deje el delimitador de texto en blanco

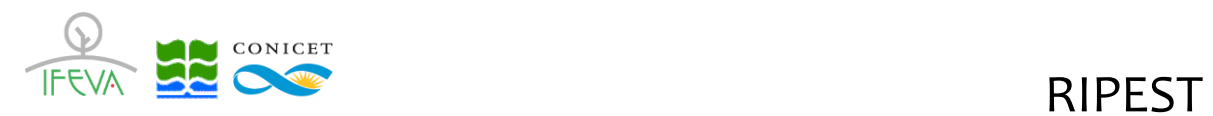

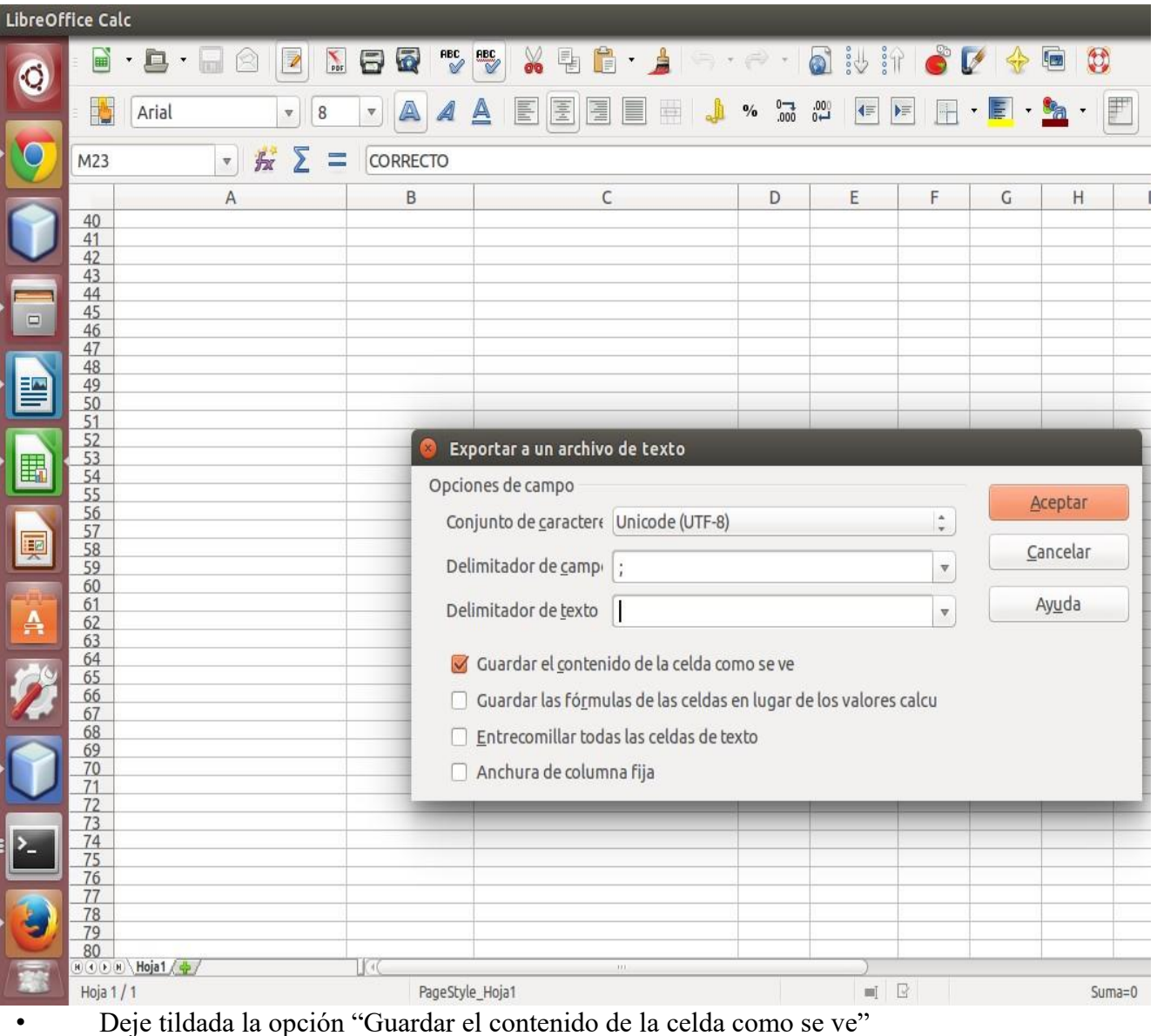

Esto creará un archivo CSV separado por puntos y comas listo para importar al sistema RIPEST.

#### **d) Importación de plantilla de aplicaciones:**

Al seleccionar la opción Administrar Aplicaciones se despliega la siguiente pantalla:

Al seleccionar la opción Importar de CSV se despliega la siguiente pantalla:

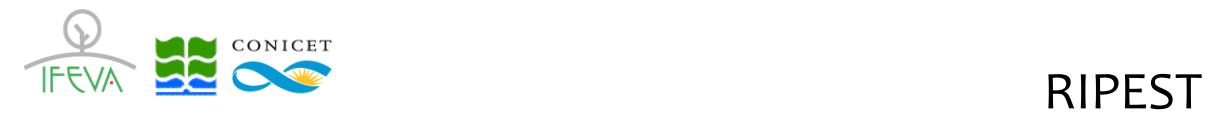

### Facultad de Agronomía Cátedra de Cerealicultura

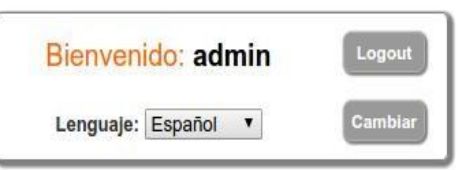

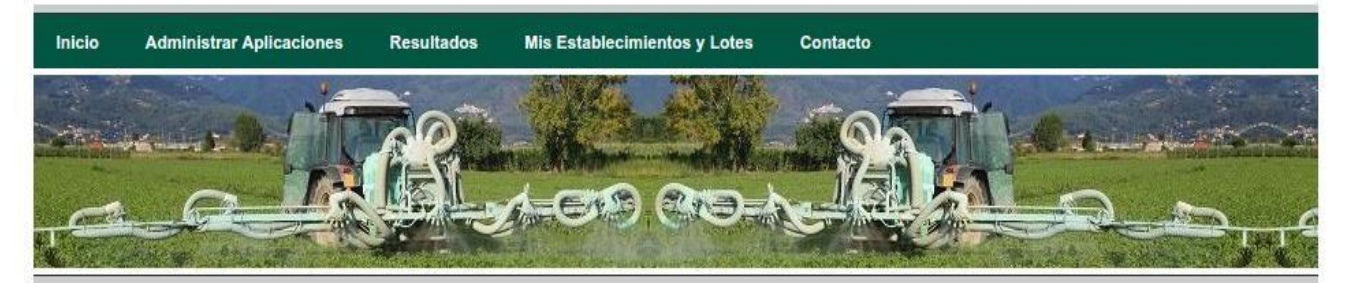

#### Aplicaciones

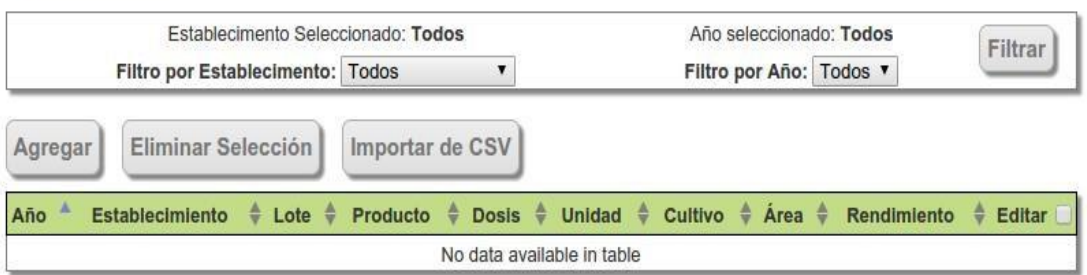

© 2013 - Cátedra de Cerealicultura - Facultad de Agronomía - Universidad de Buenos Aires Av. San Martín 4453 - C1417DSE - Buenos Aires - Argentina - Tel. +54-11-4-524-8000

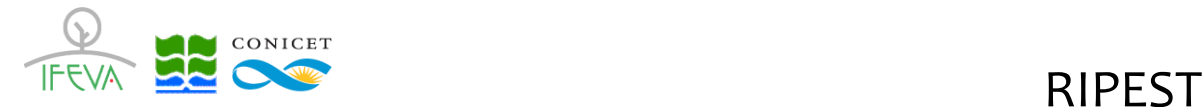

En esta pantalla deberá seleccionar el archivo CSV con datos a importar

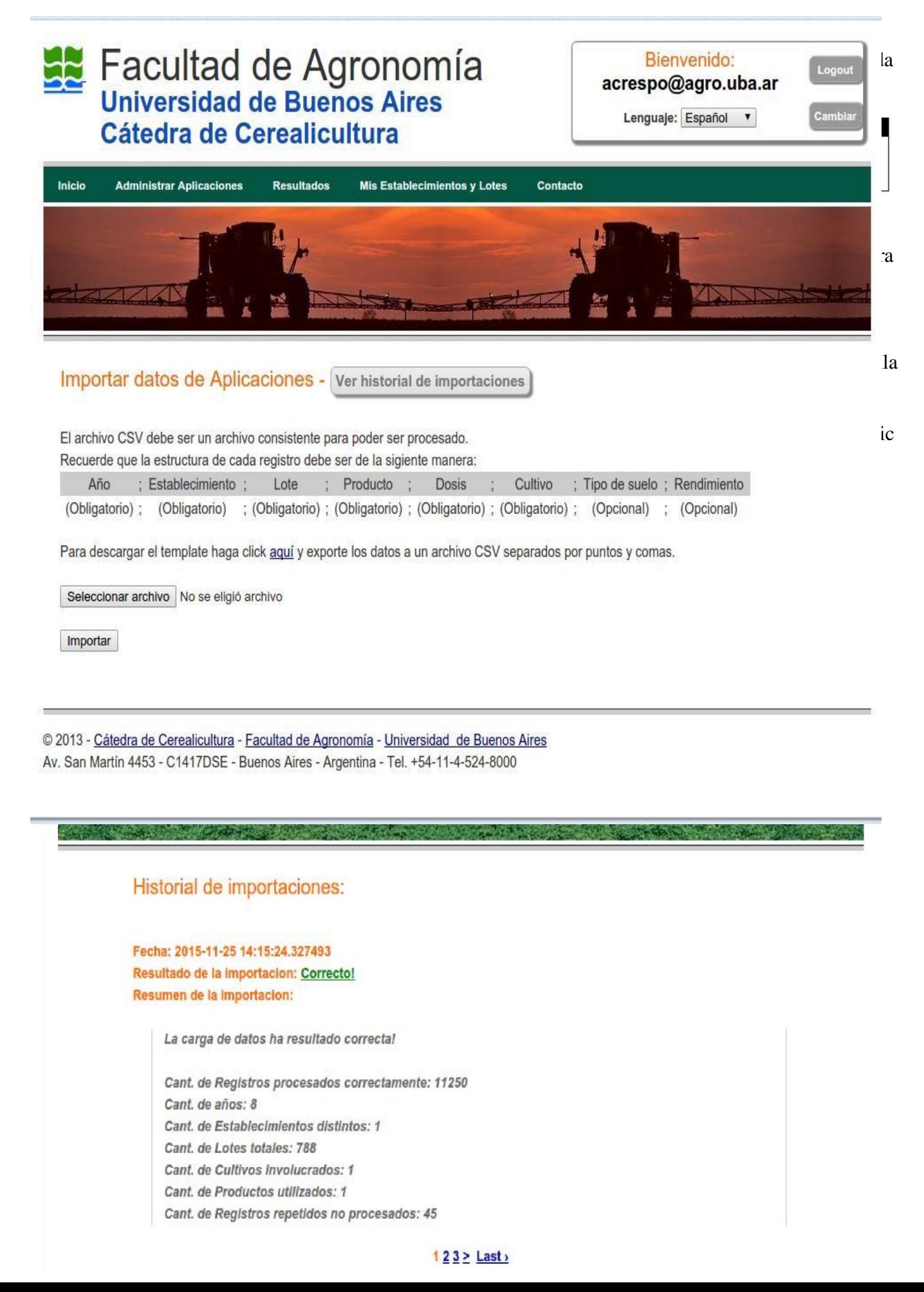

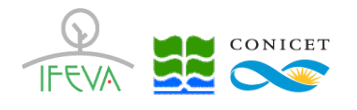

#### **2. Exportación de resultados:**

Al seleccionar del menú la opción "Resultados" aparece el botón "Exportar" para descargar los mismos a un archivo CSV.

Utilice el filtro para acotar los resultados por establecimiento y año

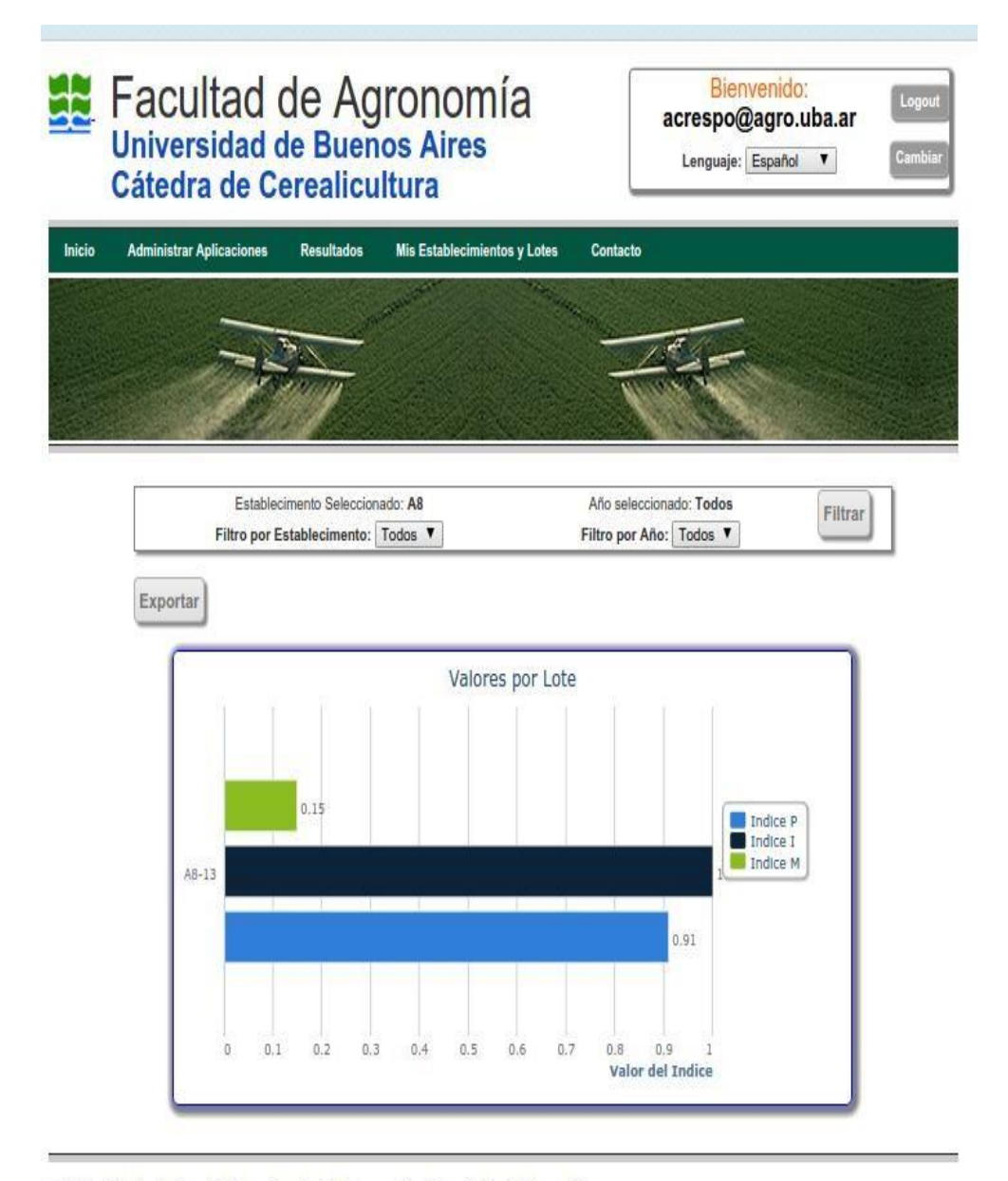

@ 2013 - Cátedra de Cerealicultura - Facultad de Agronomía - Universidad de Buenos Aires Av. San Martín 4453 - C1417DSE - Buenos Aires - Argentina - Tel. +54-11-4-524-8000

Seleccione el botón Exportar y, finalizado el proceso, se abre la ventana para descarga del archivo con los datos seleccionados. El nombre por defecto del archivo es **ripest\_export\_results\_fields.csv**, que Ud.

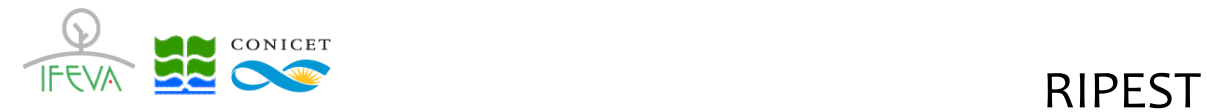

Resultados por Año

podrá cambiar si lo desea, y su formato puede verse en la siguiente pantalla (las letras I, M y P, corresponden a los tres índices de impacto que calcula RIPEST):

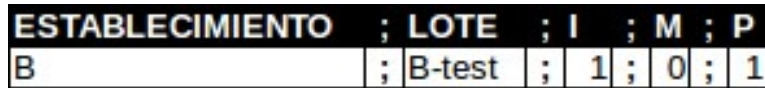

Del mismo modo, al seleccionar del menú la opción "Ver Resultados por año y establecimiento", aparece el botón "Exportar" para cada uno de los cuadros que allí se muestran, pudiendo descargar los mismos a un archivo CSV.

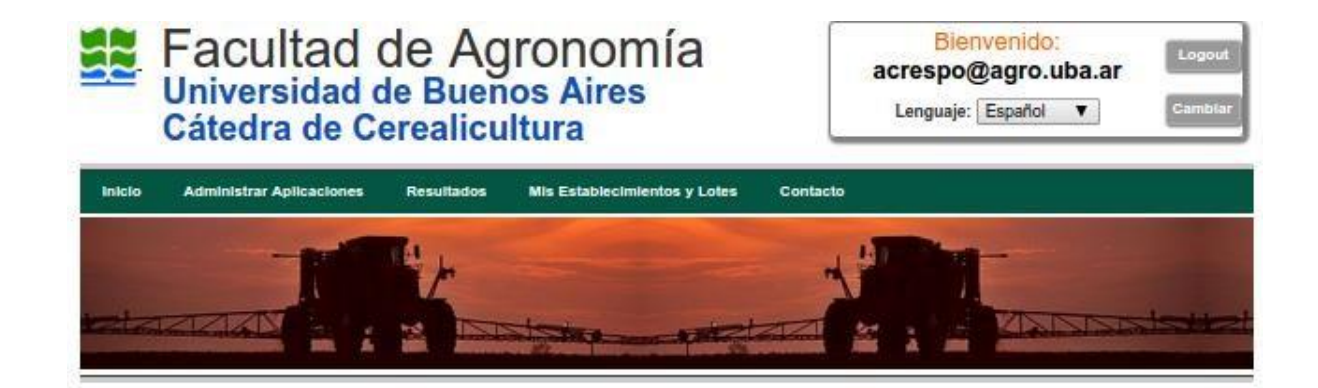

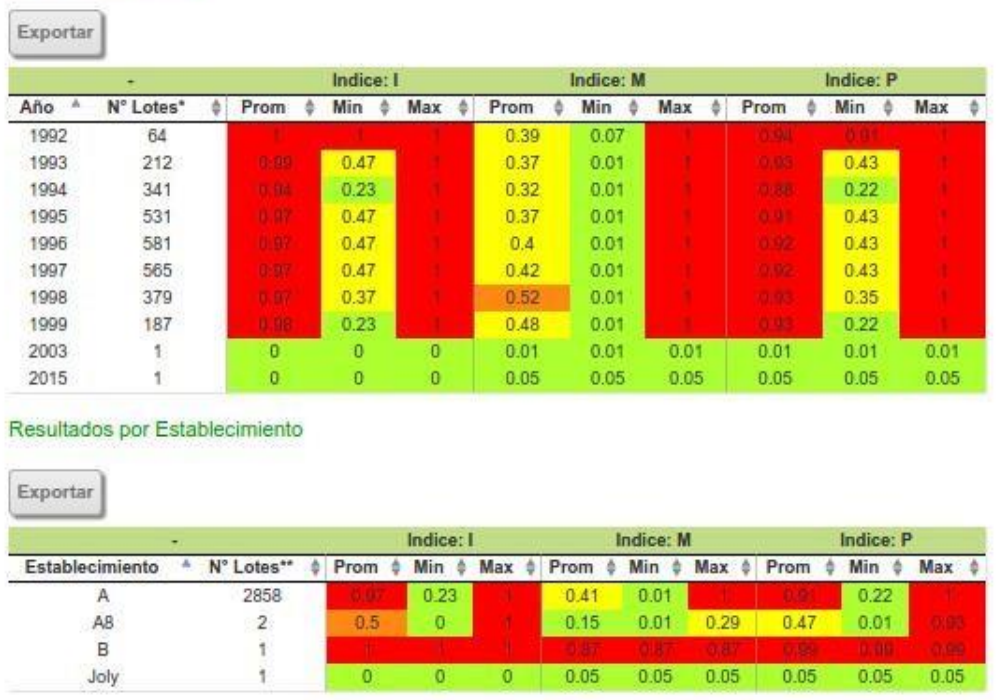

Por último, para la opción "Ver resultados por Aplicación":

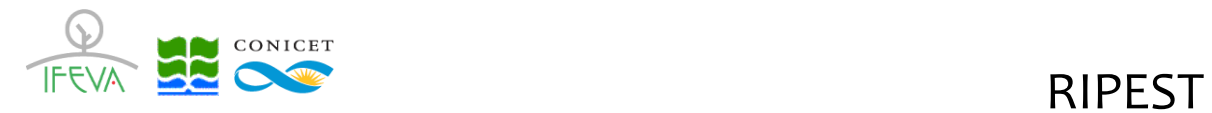

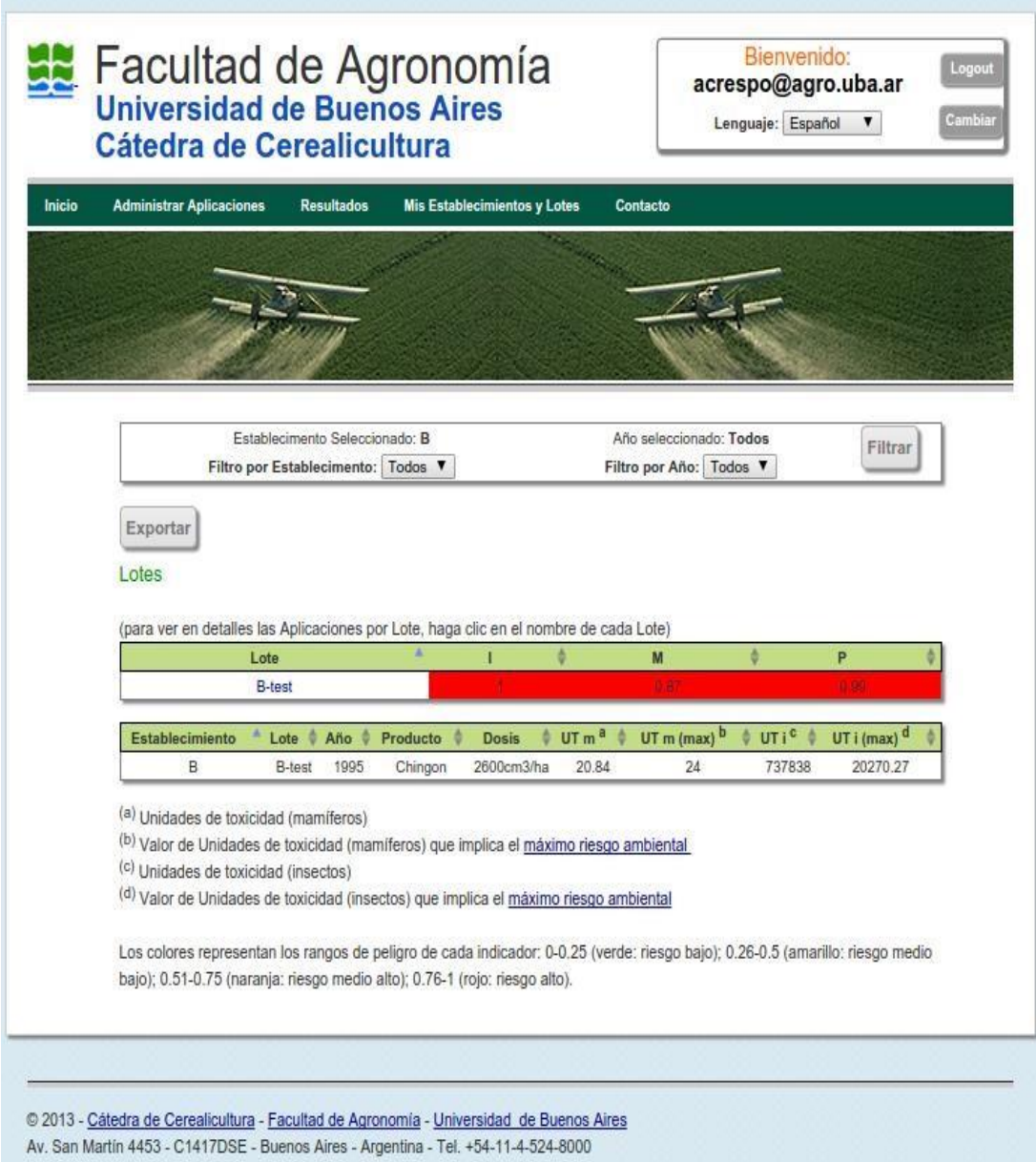

El nombre de archivo por defecto es **ripest\_export\_results\_dosages** y su formato puede verse en la siguiente pantalla: donde,

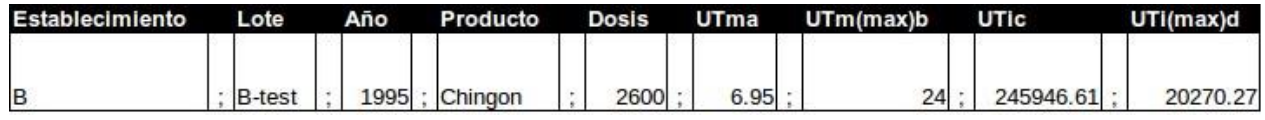

UTm a: Unidades de toxicidad (mamíferos)

UTm(max) b: Valor de Unidades de toxicidad (mamíferos) que implica el máximo riesgo ambiental

UTi c: Unidades de toxicidad (insectos)

UTi(max) d: Valor de Unidades de toxicidad (insectos) que implica el máximo riesgo ambiental

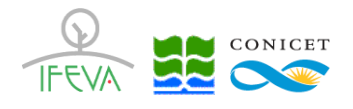

#### **3. Abrir resultados de las Exportación de resultados:**

A manera de complemento se muestra la manera de abrir un archivo resultante del proceso de Exportación de resultados. El instructivo de esta sección está ajustado para Microsoft Office 10

#### **1) Importar datos desde texto**

Seleccionando la solapa "Datos", se accede al comando "Desde texto".

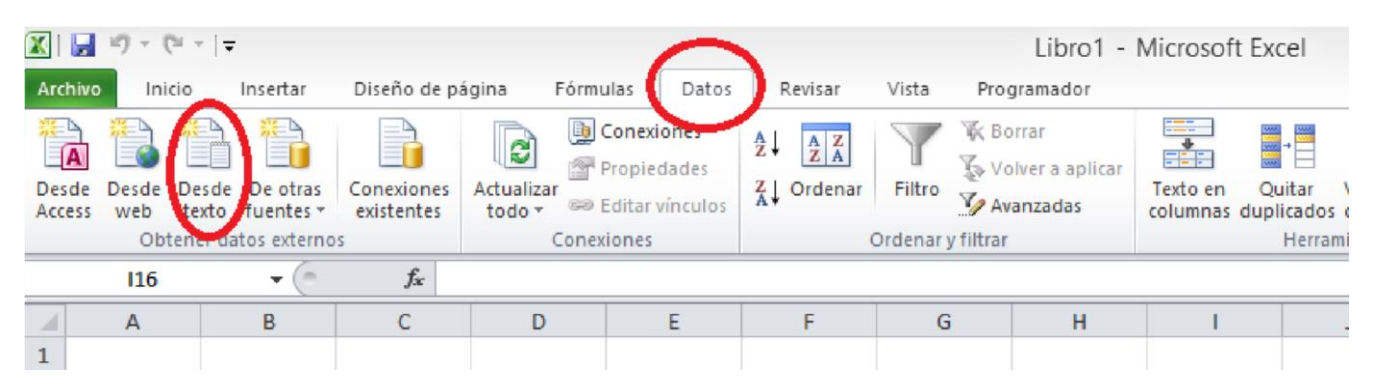

Al presionar sobre este botón, debe buscar en su carpeta de descarga el archivo exportado (con la extensión .csv)

#### **2) Seleccionar origen**

En esta pantalla debe seleccionar las opciones de Importación tal cual se muestran en la siguiente pantalla (Paso1)

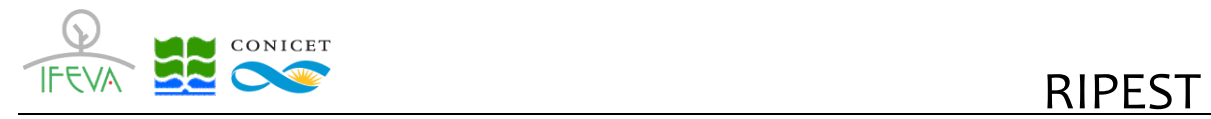

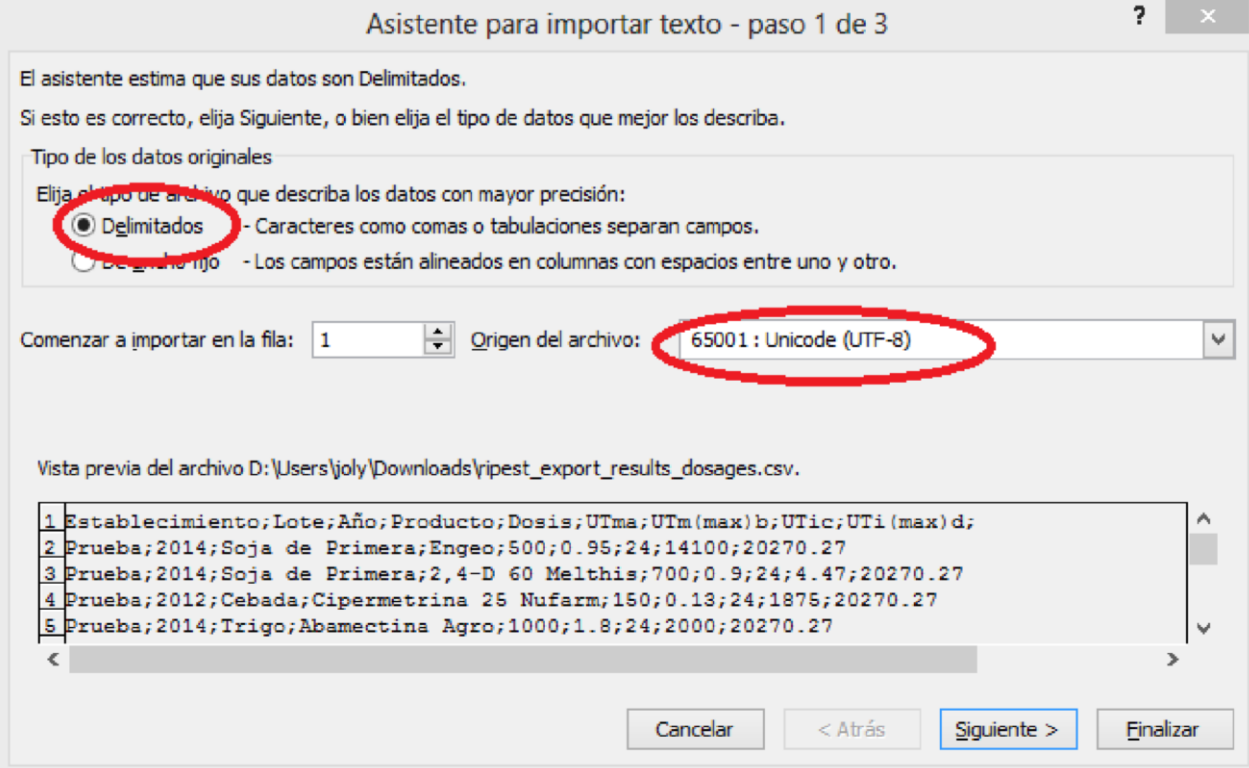

#### **3) Seleccionar delimitador**

En esta pantalla debe seleccionar las siguientes opciones de Importación tal cual se muestran en la siguiente pantalla (Paso 2)

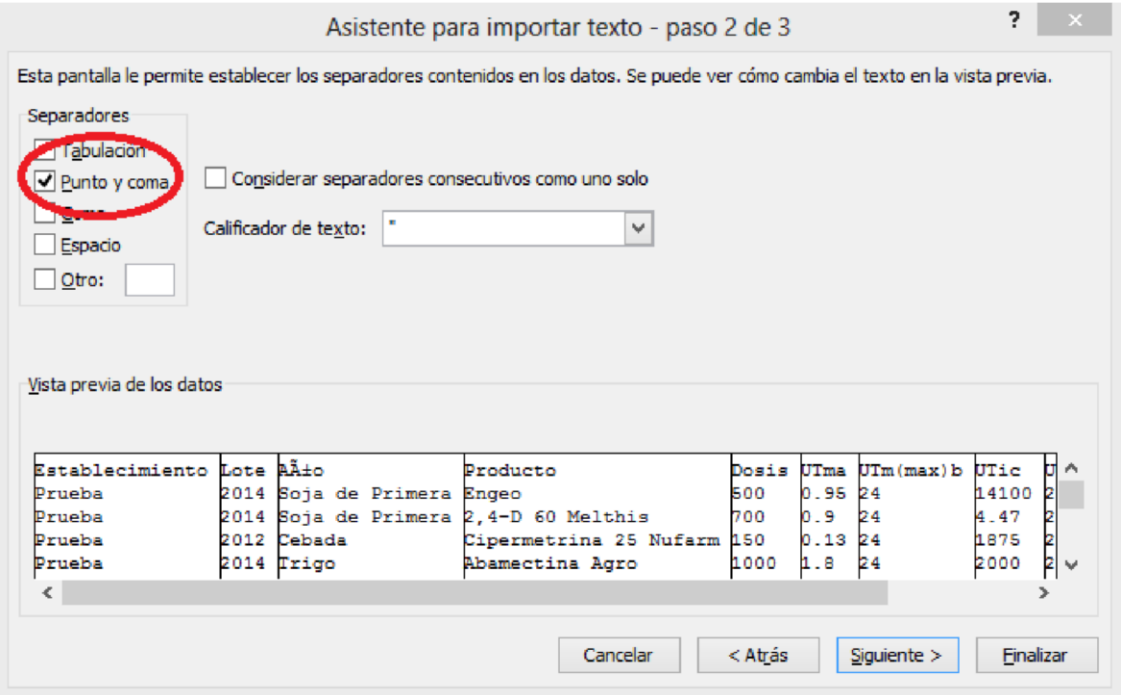

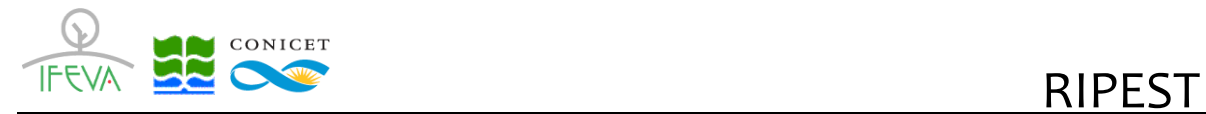

#### **3) Seleccionar opciones avanzadas**

En esta pantalla debe seleccionar las siguientes opciones de Importación tal cual se muestran en la siguiente pantalla (Paso 3)

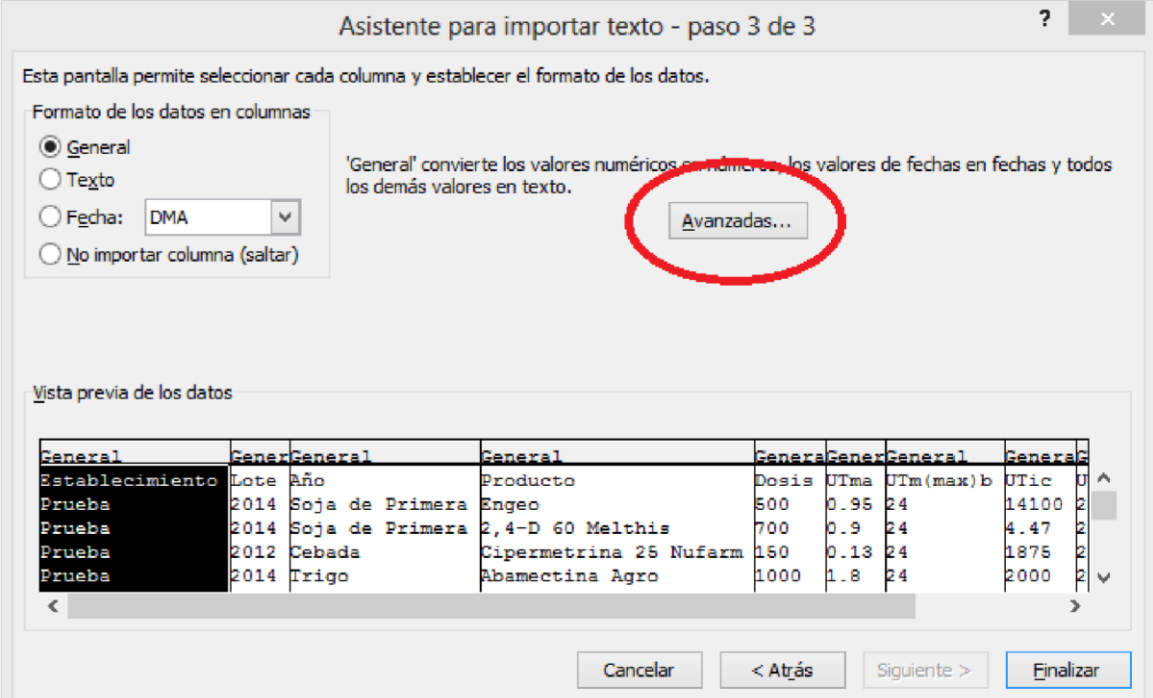

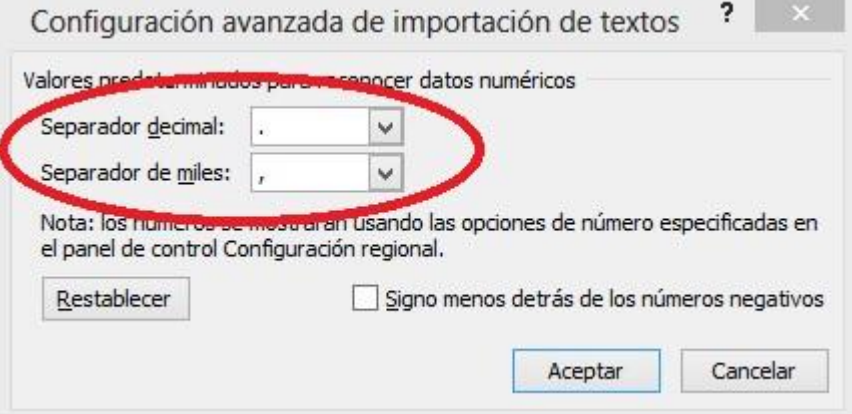

Luego de esta selección, el menú le solicita "Finalizar" el proceso de Importación y los resultados se muestran en la Hoja de Cálculo de Excel abierta, con las columnas delimitadas de manera adecuada y todos los caracteres especiales mostrados perfectamente.